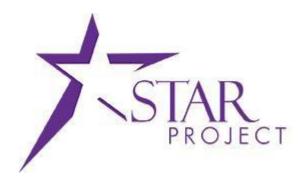

# State of Wisconsin Department of Administration

# Alternative Fluid Expense Report Review/Approval Options Job Aid

## **Version History**

| Version | Date      | Editor         | Description     |
|---------|-----------|----------------|-----------------|
| 1.0     | 4/28/2024 | Stacey Beattie | Initial Release |
|         |           |                |                 |
|         |           |                |                 |
|         |           |                |                 |
|         |           |                |                 |
|         |           |                |                 |

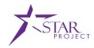

# **TABLE OF CONTENTS**

| PURPOSE AND DESCRIPTION                         | 2  |
|-------------------------------------------------|----|
| Purpose                                         | 2  |
| Description                                     | 2  |
| Process Flow                                    |    |
| TOPIC 1: REVIEWING EXPENSE REPORTS FOR APPROVAL | 4  |
| Online Page                                     | 4  |
| TOPIC 2: EXPENSE REPORT APPROVAL                | 12 |
| Summary Page                                    |    |

# **PURPOSE AND DESCRIPTION**

## **Purpose**

This document provides alternative methods to review and approve expense reports, separate from the recommended method of using the Expenses Queries.

#### **Description**

Recommended processes for maintaining and approving expense reports are included in:

 $\underline{https://confl-star.wi.gov/display/AGNCY/Maintaining+Expense+Report+During+Approval++Job+Aid}$ 

https://confl-star.wi.gov/display/AGNCY/Fluid+Expense+Report+Approval+Job+Aid

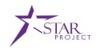

## **Process Flow**

# Workflow: Expense Report, Cash Advance and Travel Authorization

Set at a STATE-Wide level, not by agency

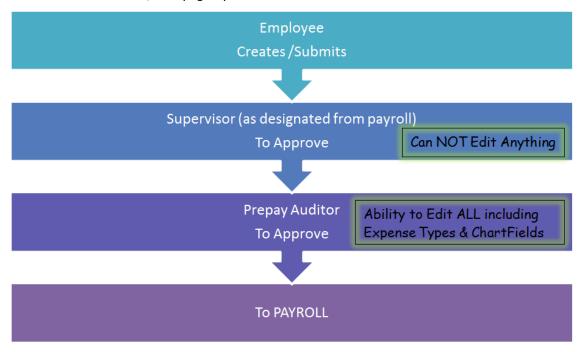

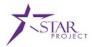

#### **TOPIC 1: REVIEWING EXPENSE REPORTS FOR APPROVAL**

#### Online Page

> STEP 1: Click on the STAR Approvals tile. This tile is available in both the FSCM Employee Self- Service and Finance & Procurement homepages. (If working outside the state network, navigate to the external travel site – <a href="https://travelexpense.wi.gov">https://travelexpense.wi.gov</a>.)

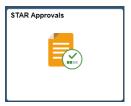

> STEP 2: The STAR Approvals page is displayed. Whatever approval category is first will be displayed. Your security will drive what approvals categories are available. Click on Fluid Approvals.

**<u>NOTE</u>**: Expense Approvals will not include expense reports. This selection can only be used for Travel Authorizations and Cash Advances.

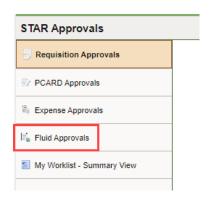

> STEP 3: Click on Expense Report.

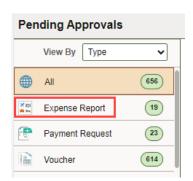

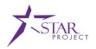

If Expense Report category does not display and the Load More button is visible, that indicates that there the expense transactions need to be "loaded" to be able to be viewed. Click the **Load More** button. (Depending on how many Fluid transactions are in your approval queue, the Load More button may need to be clicked more than once.)

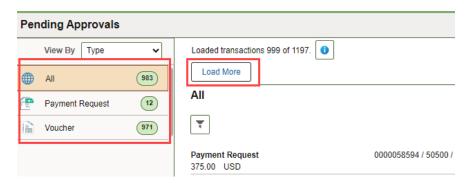

Once all transactions have been loaded, the Expense Report category should be displayed and the Load More button should no longer be visible.

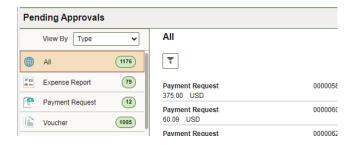

> STEP 4: Expense reports that are Pending Approval will be displayed. This is considered the Summary level page. Click on the expense report that you wish to review.

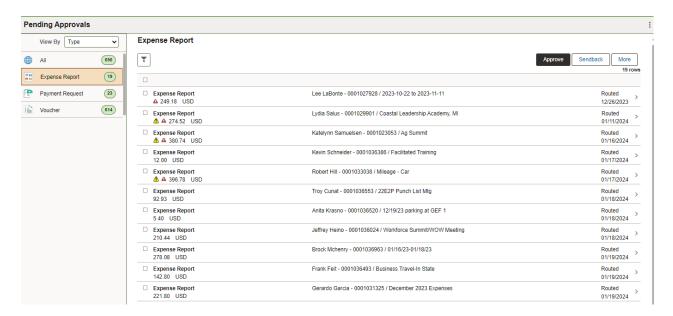

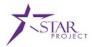

STEP 5: The Summary page of the expense report is displayed.

**NOTE:** The Budget Exceptions (if applicable) and Expense Inquiry hyperlinks will NOT be visible when accessing this page on a device with a small screen, i.e. phone.

**NOTE:** No changes can be made in the Fluid Approval pages, on either the summary page or the line detail page.

Both the Budget Status and Report Validation need to be Valid to be able to approve.

If the Budget Status is not valid and the accounting date is in a closed period, go to the Expense Details hyperlink to update Accounting Date. This will require the expense report to be re-budget checked.

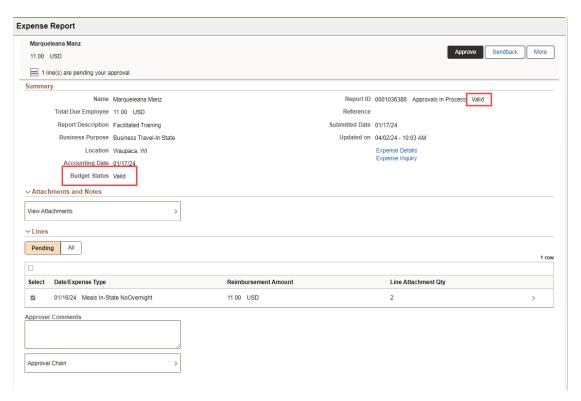

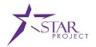

If Report Validation is red and "Errors Exist", click the **Expense Details** hyperlink to view the errors. The expense report could be sent back to employee to make necessary updates or the approver could make the necessary updates, if applicable. (Please refer to your agency policy.)

**NOTE**: Only Prepay Auditors are able to update expense line and accounting information on the expense report.

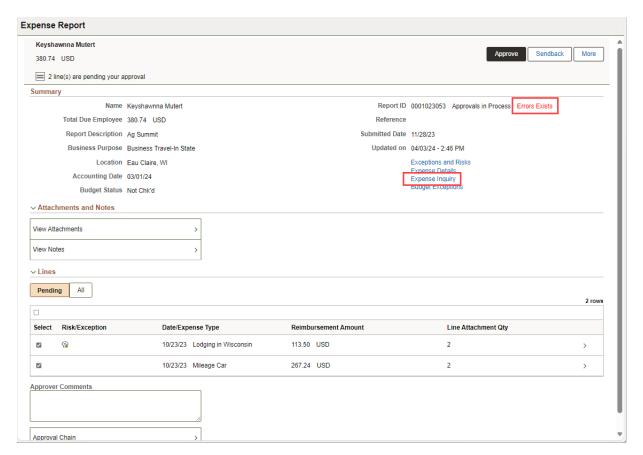

**NOTE:** No changes can be made in the Fluid Approval pages, on either the summary page or the line detail page.

There are hyperlinks on this page.

**Exceptions and Risks** – If an expense report has any exception or risk identified, the Exceptions and Risk hyperlink will be visible. Click the **Exceptions and Risk** hyperlink to view the error. Click "X" to close this pop up window.

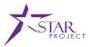

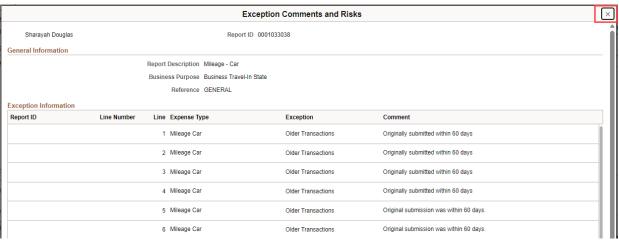

**Expense Details** – Opens the Fluid Entry page. Any changes/updates that would need to be made, need to be done here. Use the back arrow to return to the Summary approval page.

**NOTE**: Only Prepay Auditors are able to update expense line and accounting information on the expense report.

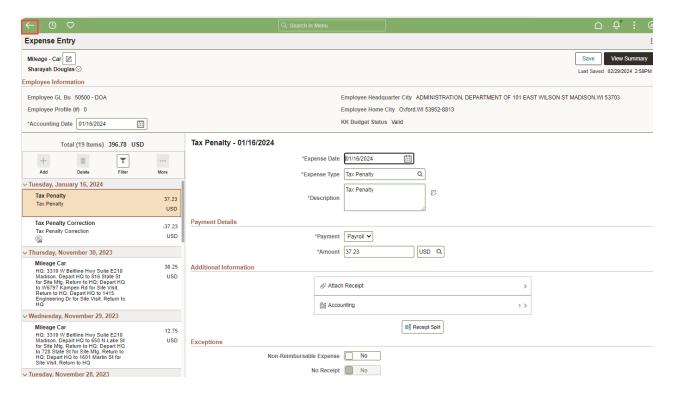

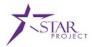

**Expense Inquiry** – A popup window Expense report Inquiry page is displayed. Click **Expense Details** to review all the expense line detail. Click "X" to close the window.

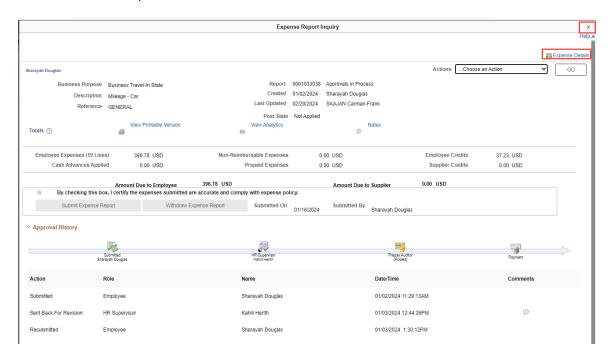

**Budget Exceptions** – If an expense report has a Budget Status of Error, the Budget Exceptions hyperlink will be visible. Click the **Budget Exceptions** hyperlink to view the error.

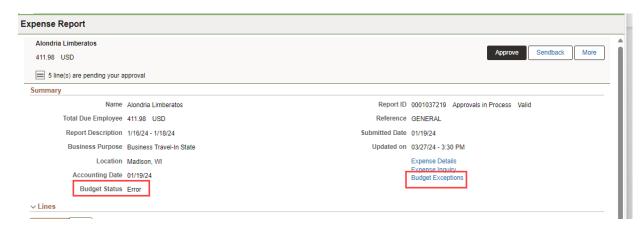

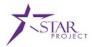

Click the "X" to close the pop up window.

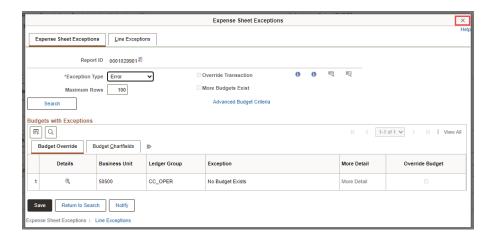

> STEP 6: Click on an expense line to view the detail for that line.

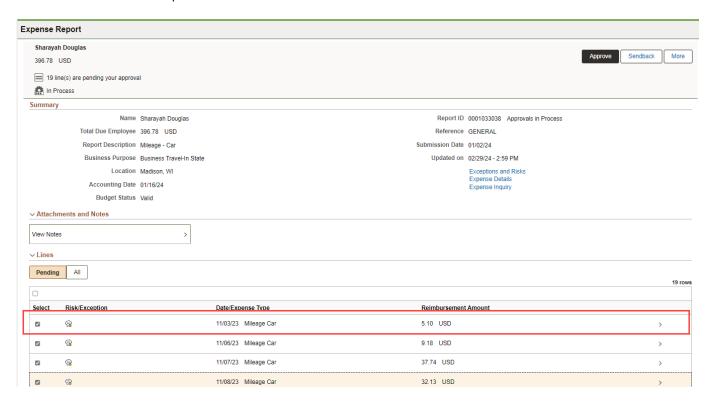

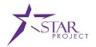

STEP 7: High level detail for this expense line is displayed.

NOTE: All details of an expense line are able to be viewed using the Expense Detail hyperlink.

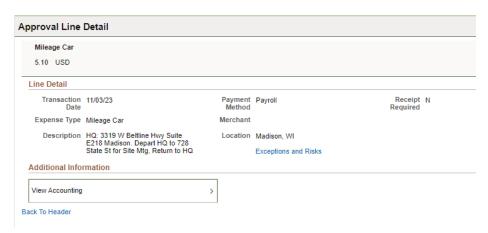

> STEP 8: If there is a Risk/Exception for this line, the Exception and Risks hyperlink will be visible. Click Exception and Risks hyperlink.

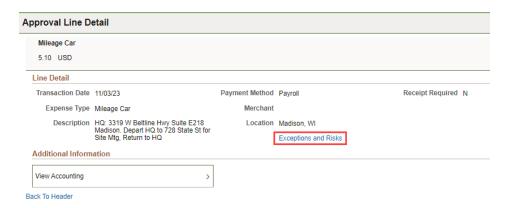

A popup window is displayed and the exception comment can be viewed. Click "X" to close the window.

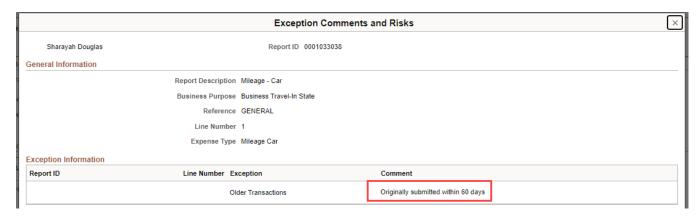

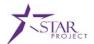

> STEP 9: To view the accounting for this line, click View Accounting button.

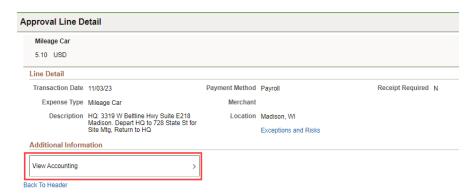

A pop up window with all the chartfields for that expense line is displayed. Click "X" to close the pop up window.

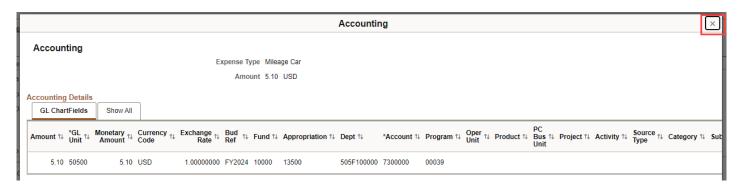

> STEP 10: If there are attachments at the expense line level, the View Attachments button would be visible. Click the View Attachments button to view any attachments.

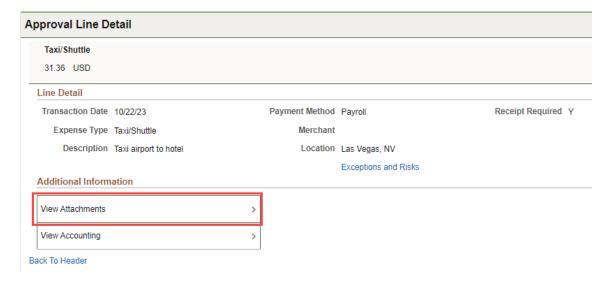

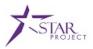

A pop up window is displayed with the attachment(s). Click on the "X" to return to the Approval Line Detail page.

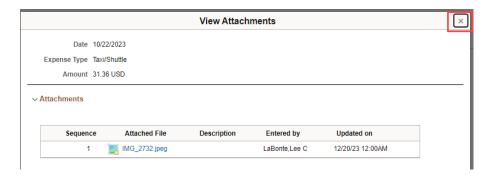

> STEP 11: Click Back to Header hyperlink to return to the Summary page of the expense report.

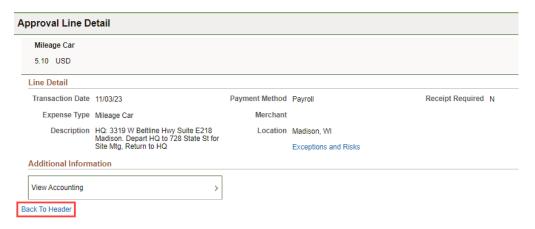

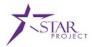

#### **TOPIC 2: EXPENSE REPORT APPROVAL**

#### **Summary Page**

Depending on your agency policy & procedures, expense transactions could be approved at the Summary Level if a review of the individual expense lines is not required. Please verify your agency policy and procedures before approving any expense transactions at the Summary Level.

> STEP 1: Click on the STAR Approvals tile. This tile is available in both the FSCM Employee Self- Service and Finance & Procurement homepages. (If working outside the state network, navigate to the external travel site – <a href="https://travelexpense.wi.gov">https://travelexpense.wi.gov</a>.)

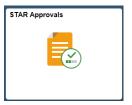

> STEP 2: The STAR Approvals page is displayed. Whatever approval category is first will be displayed. Your security will drive what approvals categories are available. Click on Fluid Approvals.

**NOTE**: Expense Approvals will not include expense reports. This selection can only be used for Travel Authorizations and Cash Advances.

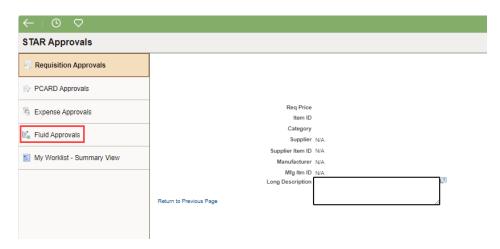

STEP 3: Click on Expense Report.

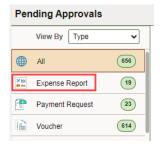

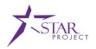

If Expense Report category does not display and the Load More button is visible, that indicates that there the expense transactions need to be "loaded" to be able to be viewed. Click the **Load More** button. (Depending on how many Fluid transactions are in your approval queue, the Load More button may need to be clicked more than once.)

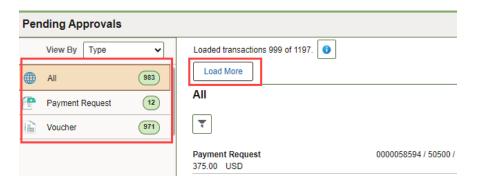

Once all transactions have been loaded, the Expense Report category should be displayed and the Load More button should no longer be visible.

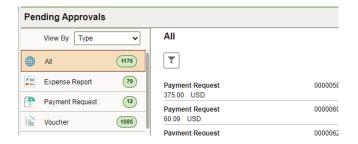

> STEP 4: Expense reports that are Pending Approval will be displayed. This is considered the Summary level page.

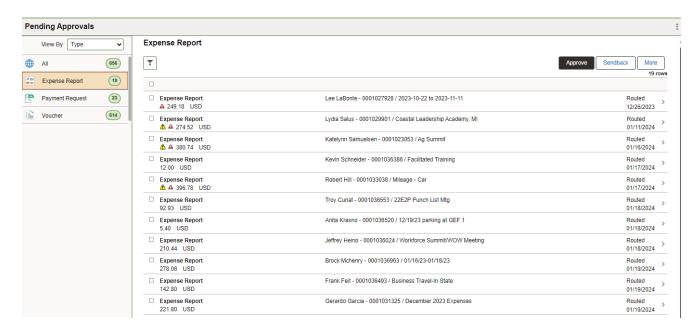

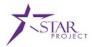

> STEP 5: To approve an expense report from this summary page, click the checkbox next to the expense report(s).

Any expense report that has an issue cannot be approved at the Summary Level. This could be because of an Alert or Risk or Budget Status. These are indicated with a yellow and/or red yield icon. You are required to go into the expense report and approve from the detailed page. If you try to approve an expense report with an alert or error, you will receive a message when clicking the Approve button.

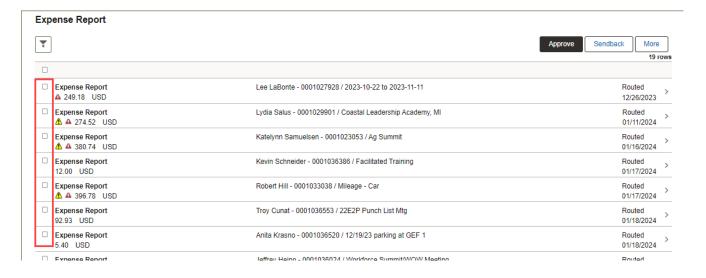

> STEP 6: Click the Approve button. If there are any transactions that cannot be approved from this page, that will be indicated.

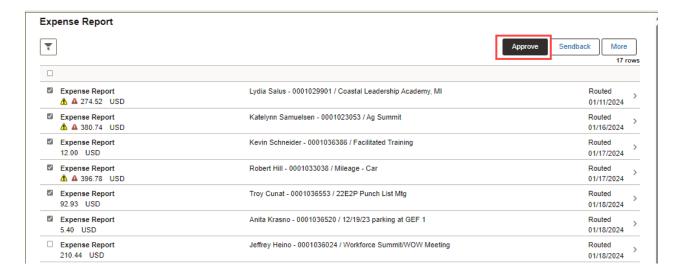

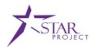

Any transactions that are "Valid" are eligible to be approved from this page. Any transactions that have a Risk/Alert, "Error in Budget Check" or "Not Budget Checked" will require additional steps.

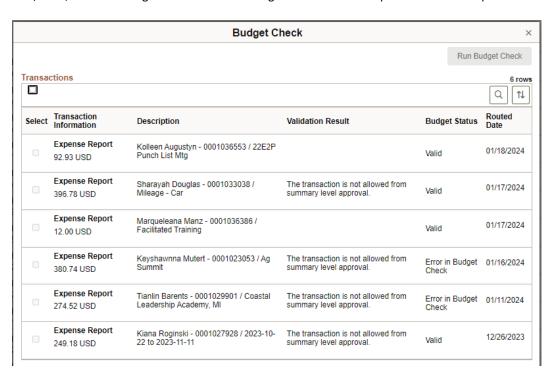

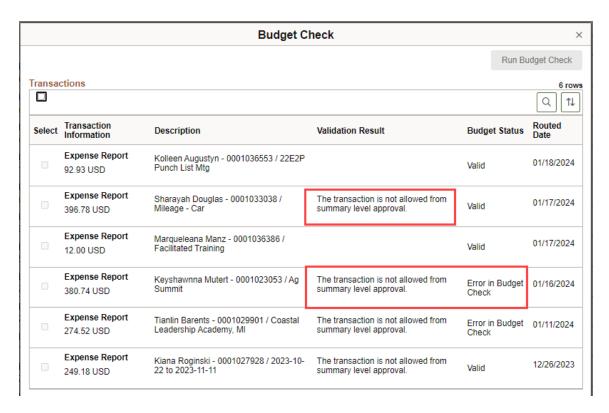

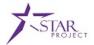

If an expense report has not been budget checked, you will have the ability to run budget check. Select the transaction you want to budget check. Click the **Run Budget Check** button.

If approving at the Supervisor level, the budget check can be done manually, but it is recommended to let the batch process run. The batch process to run budget check on expense transactions runs every hour at :40 (minutes) on the hour.

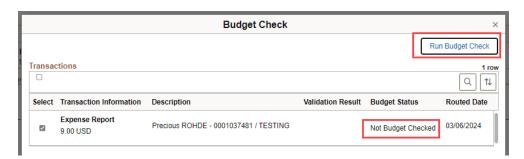

Once the process has completed, the Budget Status will be displayed and the Run Budget Check button is no longer available.

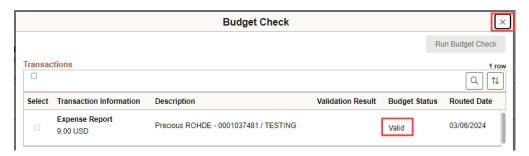

> STEP 7: The expense report(s) is available to be approved from the summary will be displayed. Click Submit.

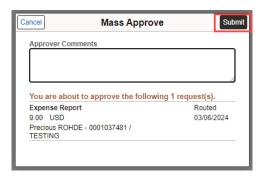

> STEP 8: A brief message will appear that you have approved a transaction(s).

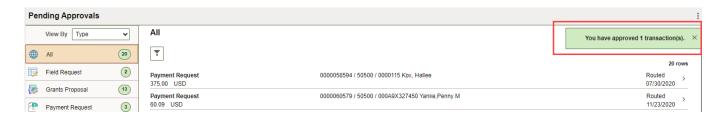